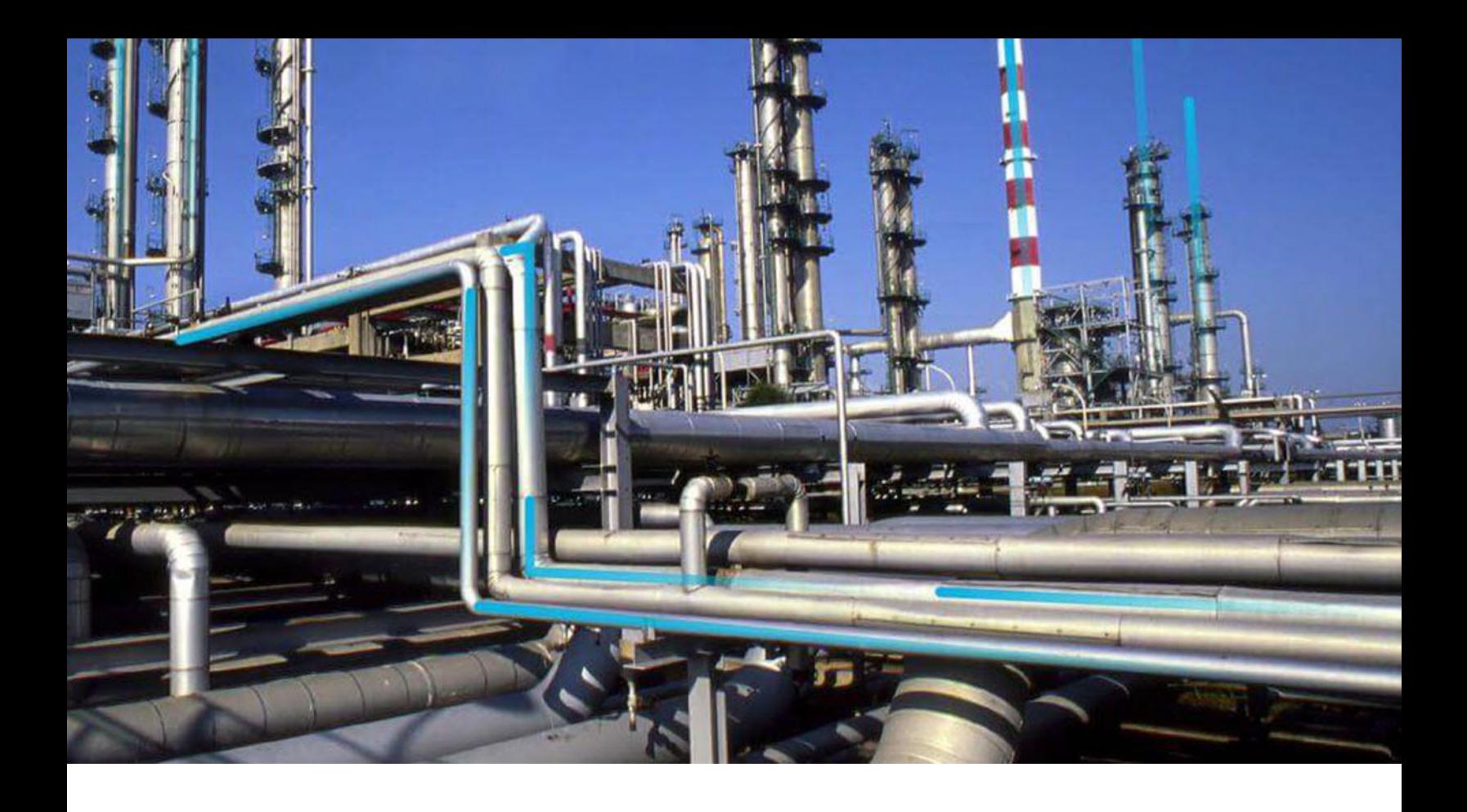

## **Email Settings**

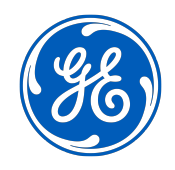

© 2020 General Electric Company

## **Contents**

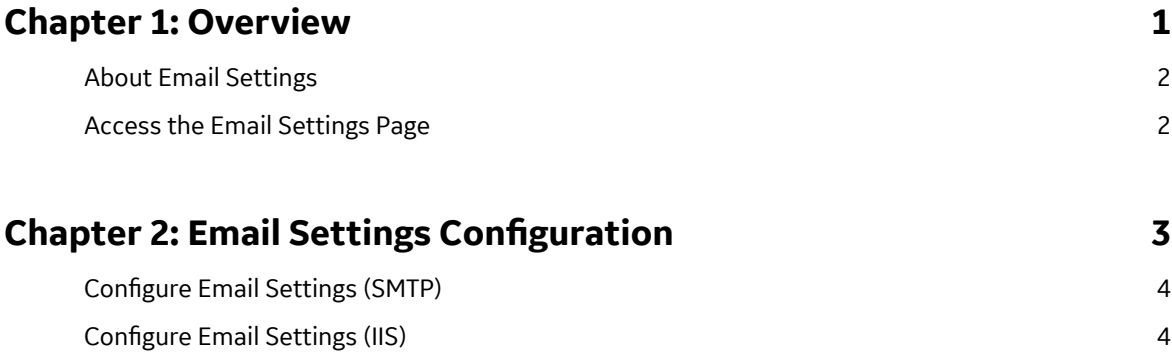

## **Copyright GE Digital**

© 2020 General Electric Company.

GE, the GE Monogram, and Predix are either registered trademarks or trademarks of All other trademarks are the property of their respective owners.

This document may contain Confidential/Proprietary information of and/or its suppliers or vendors. Distribution or reproduction is prohibited without permission.

THIS DOCUMENT AND ITS CONTENTS ARE PROVIDED "AS IS," WITH NO REPRESENTATION OR WARRANTIES OF ANY KIND, WHETHER EXPRESS OR IMPLIED, INCLUDING BUT NOT LIMITED TO WARRANTIES OF DESIGN, MERCHANTABILITY, OR FITNESS FOR A PARTICULAR PURPOSE. ALL OTHER LIABILITY ARISING FROM RELIANCE UPON ANY INFORMATION CONTAINED HEREIN IS EXPRESSLY DISCLAIMED.

Access to and use of the software described in this document is conditioned on acceptance of the End User License Agreement and compliance with its terms.

# **Chapter 1**

## <span id="page-4-0"></span>**Overview**

#### **Topics:**

- [About Email Settings](#page-5-0)
- [Access the Email Settings Page](#page-5-0)

## <span id="page-5-0"></span>**About Email Settings**

Note: Only the members of the MI Configuration Role security group or Security Users can access the **Email Settings** page.

On the **Email Settings** page, you can specify the Simple Mail Transfer Protocol (SMTP) host and the folder where emails are stored for delivery. An email generated from GE Digital APM is sent using an SMTP server or through IIS.

While configuring the email settings, if you specify SMTP, the System.Net.Mail application programming interface (API) delivers the generated emails to the specified SMTP server.

If you configure the email settings to use a drop folder, emails are delivered to the default folder specified in IIS or to a file location on the disk.

#### **Related Information**

```
https://www.predix.io/resources/tutorials/tutorial-details.html?
tutorial_id=2587&tag=2588&journey=APM%20Tools%20and%20Tips
```
#### **Access the Email Settings Page**

#### **Procedure**

In the module navigation menu, select **Admin** > **Operations Manager** > **Email Settings**. The **Email Settings** page appears.

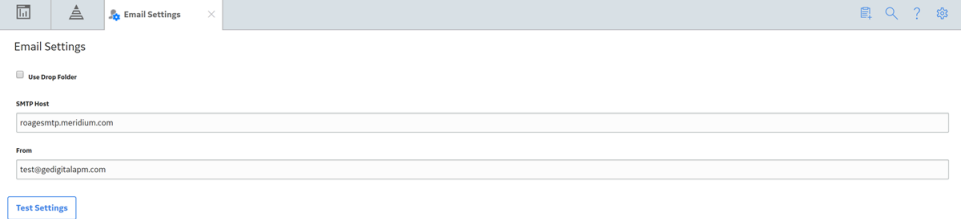

## **Chapter 2**

## <span id="page-6-0"></span>**Email Settings Configuration**

#### **Topics:**

- Configure Email Settings [\(SMTP\)](#page-7-0)
- Configure Email Settings (IIS)

### <span id="page-7-0"></span>**Configure Email Settings (SMTP)**

Note: You can either configure the SMTP server or use the IIS Drop Folder.

#### **Procedure**

- 1. Access the **[Email Settings](#page-5-0)** page.
- 2. On the **Email Settings** page, in the **SMTP Host** box, enter the unique name of your SMTP server.

**Note:** You can enter LocalHost in the **SMTP Host** box. Setting the name to LocalHost indicates the use of an SMTP server on the local computer. Typically, it is the default SMTP server.

- 3. In the From box, enter the email address that you want to appear in the From field of emails generated by GE Digital APM.
- 4. Select  $\Box$

All the emails are now configured to be sent via the SMTP server.

**Tip:** To send a test email to confirm that email settings have been configured successfully, select Test **Settings**, then, on the window that appears, enter values in the available fields, and then select **Send**.

### **Configure Email Settings (IIS)**

The following instructions provide details on specifying the settings for email configuration via IIS Dropbox.

#### **Procedure**

- 1. Access the **[Email Settings](#page-5-0)** page.
- 2. On the **Email Settings** page, select **Use Drop Folder** check box. The **Specific Folder** box is enabled.

**Note:** If the **Use Drop Folder** check box is not selected, the emails would be stored in the default storage folder specified in IIS for later delivery.

- 3. In the **Specific Folder** box, enter the path of the folder where you want to store the email for later delivery.
- 4. In the From box, enter the email address that you want to appear in the From field of emails generated by GE Digital APM.
- 5. Select  $\Box$

All the emails are now configured to be sent via IIS Dropbox.

**Tip:** To send a test email to confirm that email settings have been configured successfully, select Test **Settings**, then, on the window that appears, enter values in the available fields, and then select **Send**.